# The 10 Steps to Complete Your OEC Background Check in BCIS

# **Step 1 – BCIS Invitation**

To submit an OEC background check in BCIS, first you must be invited to create an account by a child care facility. The child care program where you work or are applying for a job needs to add you to their program roster and send you an invitation to BCIS.

# **Step 2 – Account Creation**

Check your email to locate an email with a subject line of "BCIS Account" from "OECBCIS." Click the "Activate" button to create your account.

| BCIS Account                                                                                                    |
|----------------------------------------------------------------------------------------------------|
| Greetings,                                                                                                    |
| You have been invited to access the Office of Early Background Check Information System (BCIS). Click below to verify your account |
| Activate                                                                                                    |
| If that button does not work for you, copy and paste the link below into your browser.                                             |
| http://159.247.182.47:35310/auth/invitation-verify?invitationid=9d1be07a-e37a-4f67-8fda-0d9e13a8cad2                               |
| If you have questions, please email OECBCIS@ct.gov or call OEC at 860-500-4466                                                     |
| Office of Early Childhood<br>State of Connecticut                                                                                  |

Then enter your email address and create a password according to the password detail shown on the screen.

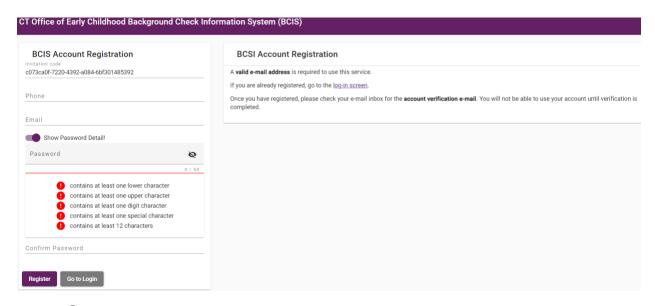

- → Once you create your password and click "Register"
- → Then check your email inbox again for an email from "oecbcis" with a subject line of "BCIS Confirm your account." Open that email and click the button to "verify your account."

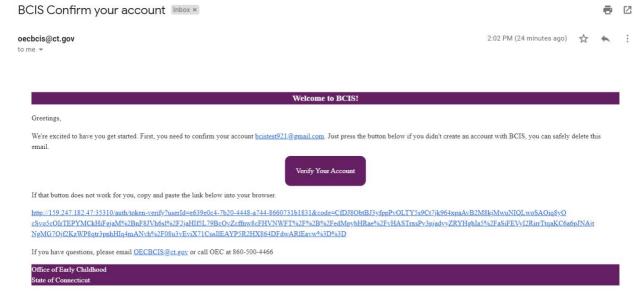

- → Then login with the password you created.
- → For security purposes, you will then need to enter your date of birth to confirm that you are connected to the correct profile in BCIS.

→ After you login, enter your demographic information or if the information has already prepulated for you, then ensure the information that shows on that screen is correct.

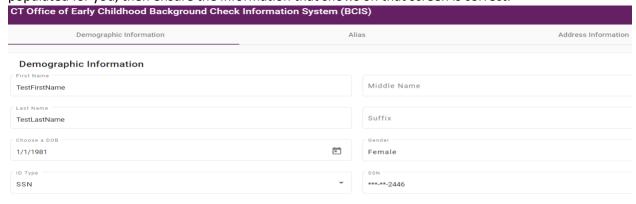

→ Next, enter any other name you have used legally in the "Alias" screen and click "Add"

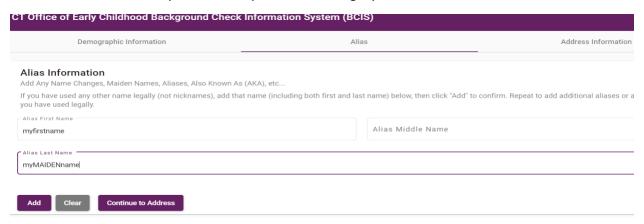

→ Then enter any address(es) where you have lived in the past five years, or confirm that your address history is showing correctly if it is already in our system. Once you have entered at least 60 months (5 years) of address history, your personal details are complete.

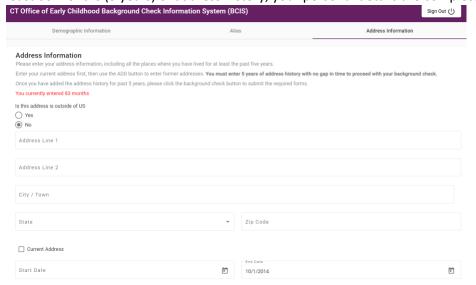

# Step 4 - Update Your Child Care Facility Employer

Notify the child care facility where you work or are applying to work that you have created your account and confirmed that your personal details in BCIS.

### **Step 5 – Background Check Request**

When you are due for a background check, your employer will need to send you a background check request.

## Step 6 - Complete your Background Check

- → Check your email inbox for an email from OECBCIS with a subject line of BCIS Background Check Requested.
- → Click the login button and then enter your email and password to login.

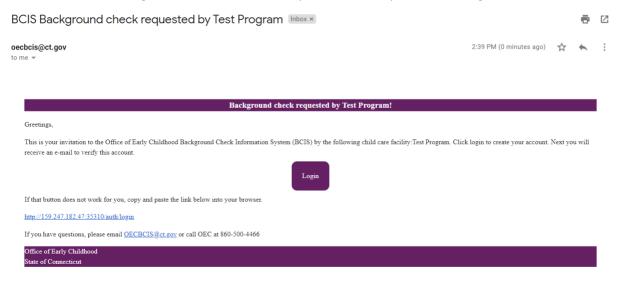

→ Then click the Background Check tab on the menu on the left side of the screen.

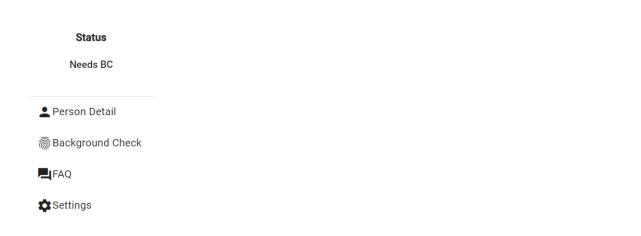

#### **Step 7 – Complete Background Check Forms**

→ Agree to the terms and conditions and sign and date the DCF form and FBI Form

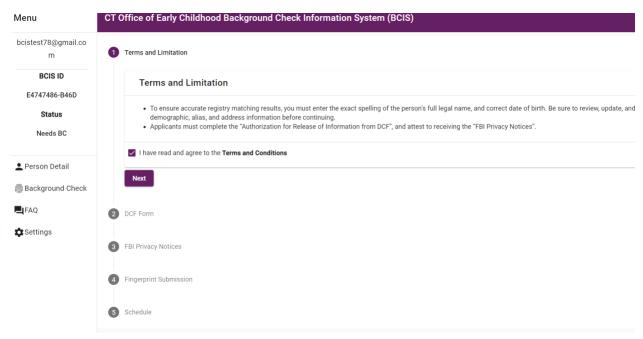

→ Select your Child Care Facility Type from the drop down menu and you will be provided with a "Service Code" that you will need for the next step.

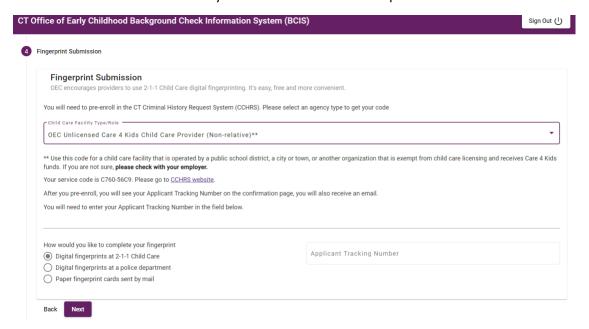

Step 8 - CCHRS Enrollment

- → Then click the link to the CT Criminal History Request System (CCHRS)
- → That link directs you to CCHRS. This is a separate system managed by the CT State Police. You will need to enroll in CCHRS and then return to BCIS once you have an Applicant Tracking Number.
- → Enter the service code that showed on the previous screen in BCIS

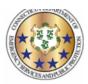

# **Connecticut Criminal History Request System**

# **PreEnrollment**

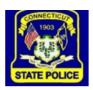

Welcome to the Connecticut Criminal History Request System (CCHRS)! Your use of this site implies that you acknowledging that you are submitting a preenrollment request for a fingerprint-based criminal history check for an authorized recipient within the State of Connecticut.

#### Pre Enrollment

The agency (or entity) that is asking you to be fingerprinted should have given you a 'Service Code.' Please enter that code here:

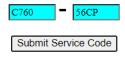

→ Enter your demographic information

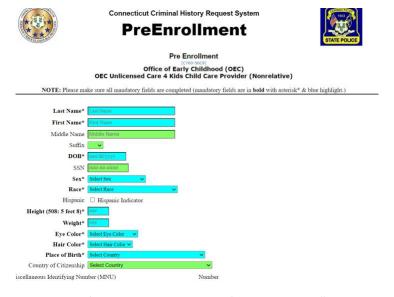

→ Scroll to the bottom after completing all blue fields and click "submit pre-enrollment" to get your Applicant Tracking Number

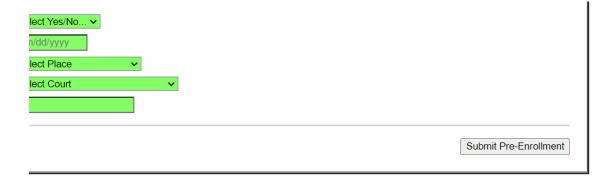

CCHRS™ Version: 10.0.2.28

- → Print your Applicant Tracking Number with barcode (You will need to bring this printout with you when you have your fingerprints taken).
- → Return to BCIS and enter your Applicant Tracking Number

## Step 9 - Fingerprint submission choice

Select whether you would like to

- schedule digital fingerprints through 2-1-1 Child Care (strongly recommended by OEC)
- digital fingerprints at a local police department or
- send in a paper fingerprint card by mail

#### Step 10 A - 2-1-1 Child Care

If you choose to schedule digital fingerprints with 2-1-1 Child Care, you will next need to select a location and date and time for your fingerprinting appointment

# Step 10 B - Local Police "LiveScan"

If you choose to submit digital "LiveScan" fingerprints at a local police department, you will need to confirm the local police department is able to submit digital fingerprints through CCHRS and go to that police station with your Applicant Tracking number to have your fingerprints taken.

### **Step 10 C – Paper fingerprint cards (not recommended)**

If you choose to submit paper fingerprint cards by mail, click the link to get instructions to send in your fingerprint cards by mail.